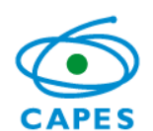

# **Sistema de Controle de Bolsas e Auxílios - SCBA**

**Manual do Usuário – Perfil Beneficiário**

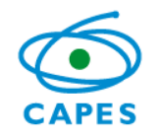

# **Sumário**

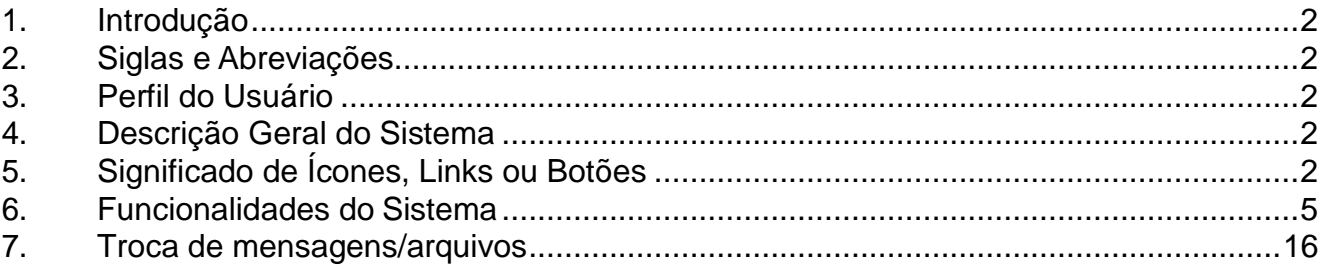

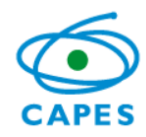

# **Manual do Usuário**

### <span id="page-2-0"></span>**1. Introdução**

O Manual do Usuário tem como objetivo descrever as funcionalidades do Sistema de Controle de Bolsas e Auxílios possibilitando ao beneficiário a utilização do sistema.

# <span id="page-2-1"></span>**2. Siglas e Abreviações**

SCBA – Sistema de Controle de Bolsas e Auxílios

DRI – Diretoria de Relações Internacionais

IES – Instituição de Ensino Superior

Rubrica – São as modalidades de pagamentos (bolsa, auxílio, etc)

# <span id="page-2-2"></span>**3. Perfil do Usuário**

**Beneficiário**: O usuário com esse perfil tem o direito de visualizar e/ou alterar informações referentes ao seu processo. Este perfil se aplica aos bolsistas da CAPES. Com este perfil também é possível trocar mensagens e arquivos com a CAPES através do sistema Linha Direta.

# <span id="page-2-3"></span>**4. Descrição Geral do Sistema**

É através do SCBA que o usuário poderá:

- Acompanhar seu processo;
- Incluir dados de endereço no Brasil e no Exterior;
- Incluir dados bancários no Brasil e no Exterior;
- Encaminhar os documentos para compor seu processo, tais como: Termo de compromisso assinado, comprovante de dados bancários, entre outros.

# <span id="page-2-4"></span>**5. Significado de Ícones, Links ou Botões**

<http://scba.capes.gov.br/scba>

Endereço para acesso ao SCBA.

**INÍCIO** 

Opção que permite ao usuário acompanhar seu(s) processo(s). Ao selecionar o processo desejado, o sistema disponibiliza as seguintes abas para acompanhamento do

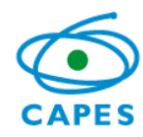

processo.

Dados do processo São exibidas as informações do processo.

Pessoas do Processo São exibidas as informações das pessoas do processo (beneficiário, dependente, pensionista etc).

**Endereço** São exibidas as informações de endereços no Brasil e no Exterior, caso existam.

Instituições São exibidas as informações das IES de origem e destino do bolsista.

Dados Bancários São exibidas as informações de dados bancários no Brasil e no Exterior, caso existam.

Benefícios São exibidas as informações da concessão da bolsa (rubrica, valor, quantidade e valor total).

AJUDA Opção disponível para o usuário pesquisar e tirar dúvidas sobre a utilização do sistema, bem como acesso a manuais e formulários.

O referido botão, se acionado, permite a visualização das notificações.

Voltar O referido botão, se acionado, permite ao usuário retornar a tela anterior.

Extrato O referido botão, se acionado, permite ao usuário visualizar seu extrato de pagamentos.

Confirmar Aceite O referido botão, se acionado, permite ao bolsista implementar sua bolsa.

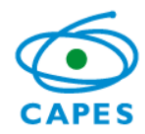

Complementar Dados O referido botão, se acionado, permite ao usuário visualizar ou incluir pessoa(s) no processo e visualizar ou incluir dados bancários e de endereços no Brasil e no Exterior. As opções disponíveis em complementação de dados são:

Pessoas do Processo Aba que disponibiliza os dados da(s) pessoa(s) do processo. Permite a inclusão de endereços no Brasil e no Exterior;

Adicionar Pessoa Opção que permite ao usuário incluir uma pessoa (dependente, pesquisador, entre outros) ao processo;

O referido botão, se acionado, permite a inclusão de novo endereço;

Dados Bancários Aba que disponibiliza os dados bancários. Permite também a inclusão e alteração dos dados;

O referido botão, se acionado, permite a alteração dos dados bancários, caso

exista;  $\begin{tabular}{|c|c|c|} \hline + & \multicolumn{1}{|c|}{\textbf{O}} \end{tabular}$  o referido botão, se acionado, permite a inclusão de novo dado bancário;

Salvar O referido botão permite ao usuário salvar as informações.

Comunicações O referido botão, se acionado, automaticamente encaminha o usuário para o sistema Linha Direta. Sistema esse que permite a troca de mensagens e arquivos entre a CAPES e o beneficiário.

O referido botão, se acionado, permite ao usuário sair do sistema.

*4*

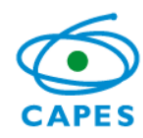

### <span id="page-5-0"></span>**6. Funcionalidades do Sistema**

### **6.1 Tela de Login**

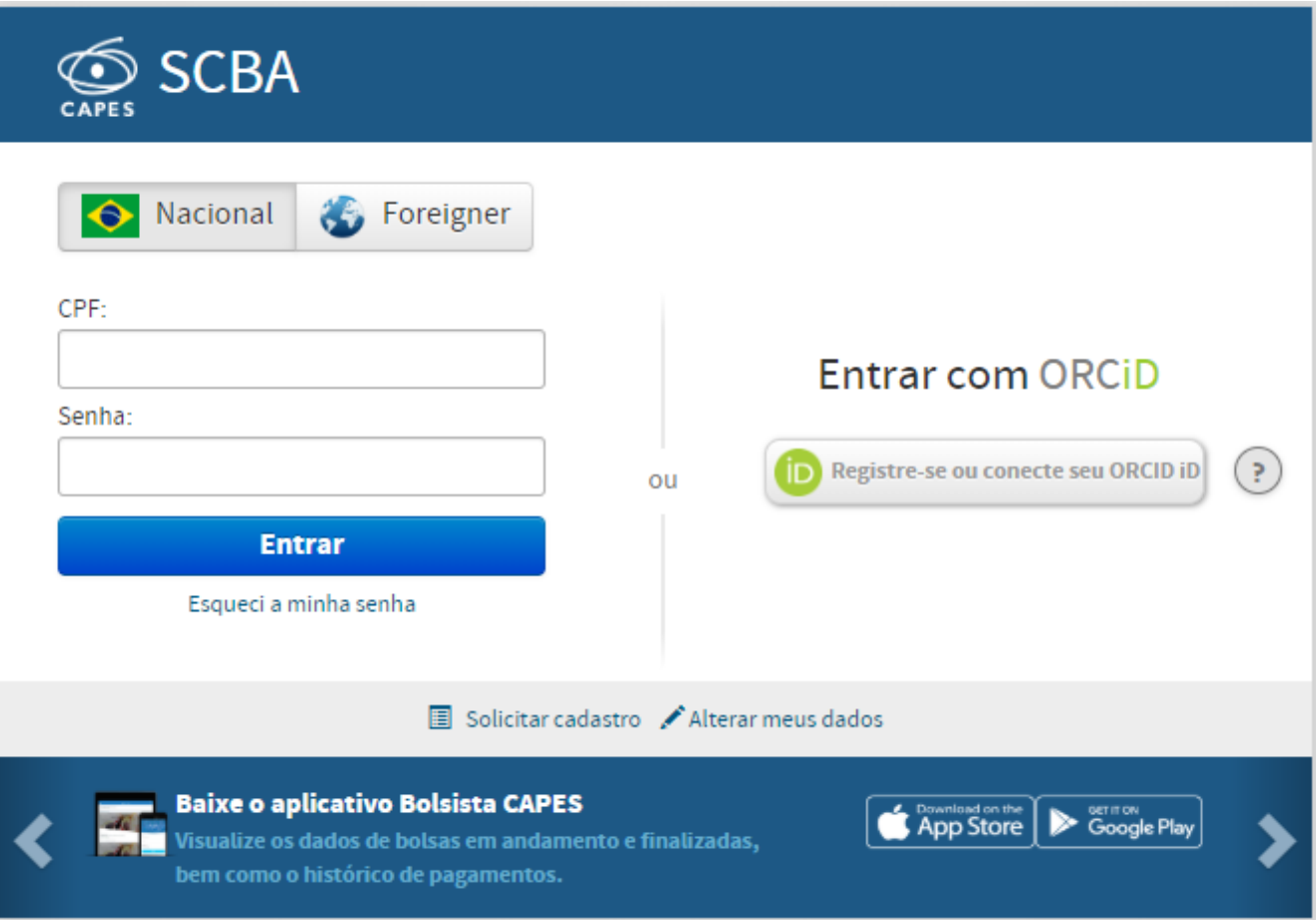

Após o usuário acessar o link do SCBA, o sistema traz a tela de login. Deve ser informado o CPF e a senha de acesso. Depois disso, selecione a opção "Entrar".

- Caso seja o primeiro acesso, cabe ao beneficiário selecionar o Solicitar cadastro
- Caso tenha esquecido a senha, cabe ao beneficiário selecionar Esqueci a minha senha. Por meio desta opção, será encaminhada uma nova senha ao beneficiário.
- Caso queira alterar a senha de acesso, o beneficiário deve selecionar Alterar meus dados

Após a autenticação das informações, o sistema abrirá a tela abaixo.

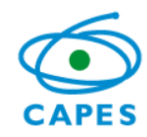

# **6.2 Tela principal do sistema**

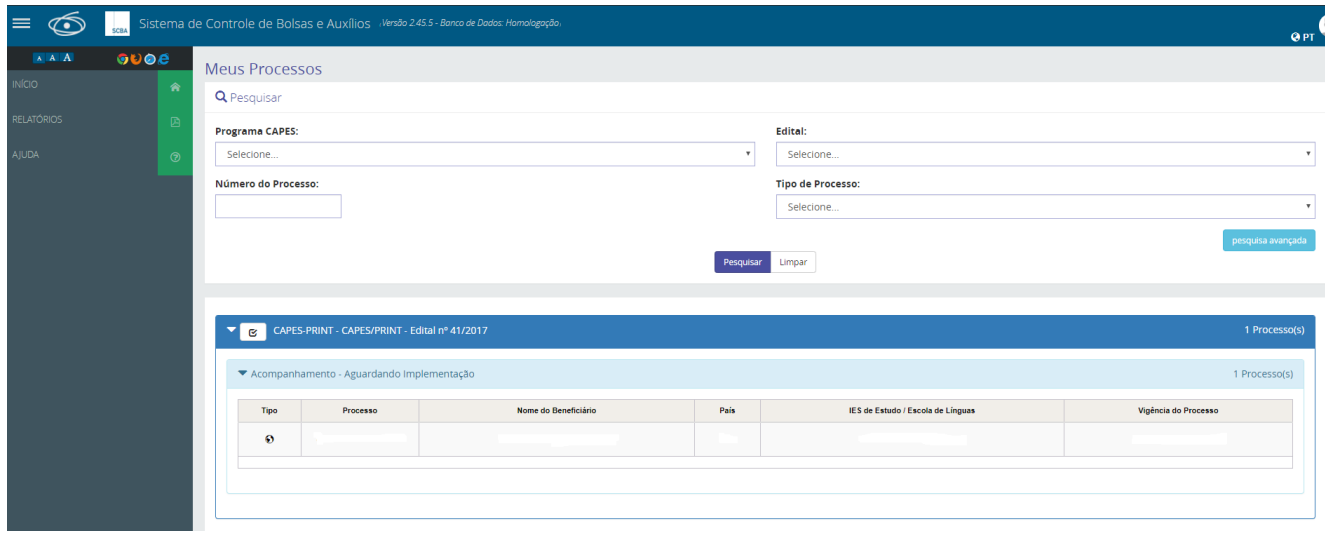

O sistema exibirá o(s) processo(s) do(a) bolsista e o(a) bolsista deverá selecionar o processo

desejado. O sistema exibirá a tela abaixo, **caso a bolsa ainda não tenha sido implementada**. Para os usuários que tenham bolsa implementada, após a seleção do processo, o sistema exibirá o detalhamento do processo (ver item 6.4).

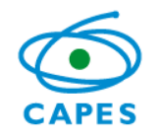

# **6.3 Tela para implementar bolsa**

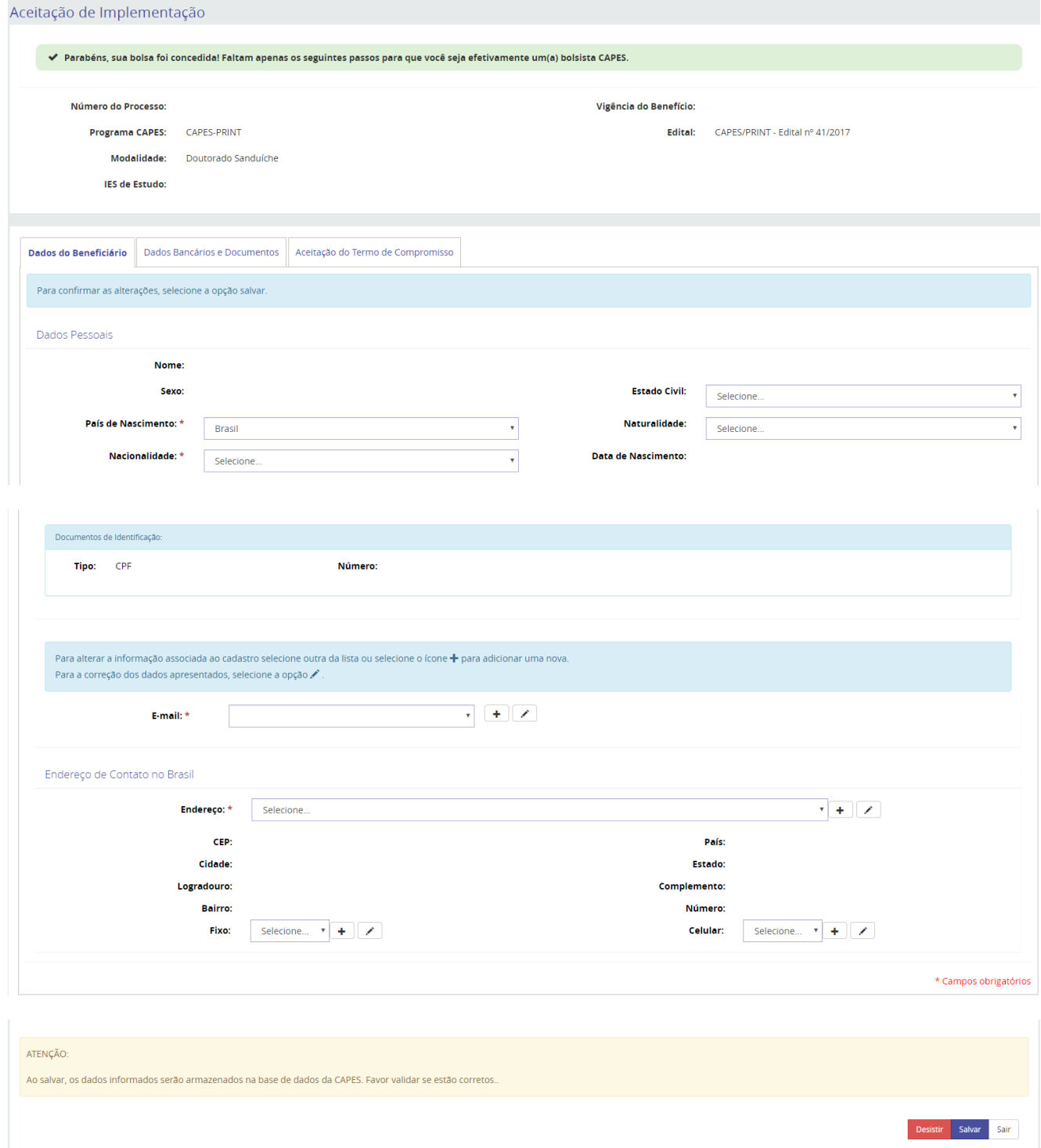

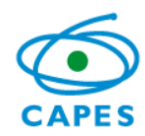

Para implementar a bolsa, o usuário obrigatoriamente deverá:

· Informar dados bancários.

Nesta opção, o sistema permite selecionar dados ou incluir  $($   $\pm$  )novos dados bancários.

- Inserir o comprovante dos dados bancários, através da opção Anexar Documento .
- · Ler o termo de compromisso e aceitar os itens do termo de responsabilidade, através da opção .
- · Depois disso, o usuário deverá selecionar a opção Confirmar Aceite
- A qualquer momento é possível salvar as informações inseridas.

# **Atenção:** Sem os procedimentos acima, a bolsa não será implementada.

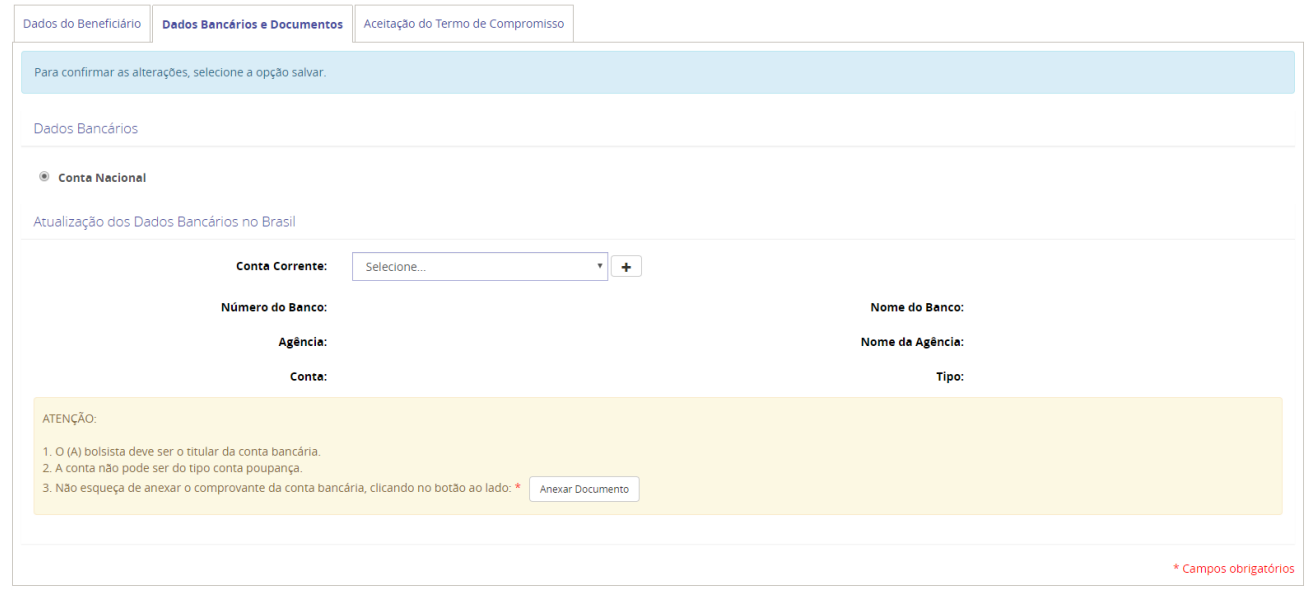

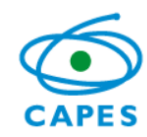

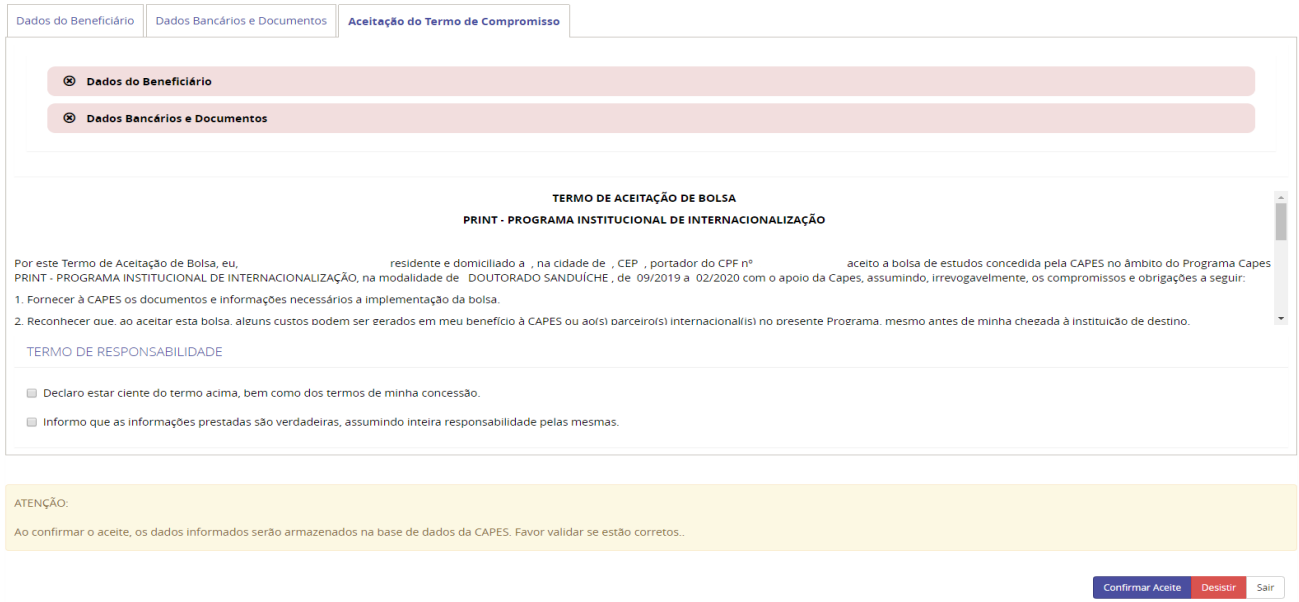

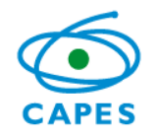

# **6.4 Detalhamento do processo**

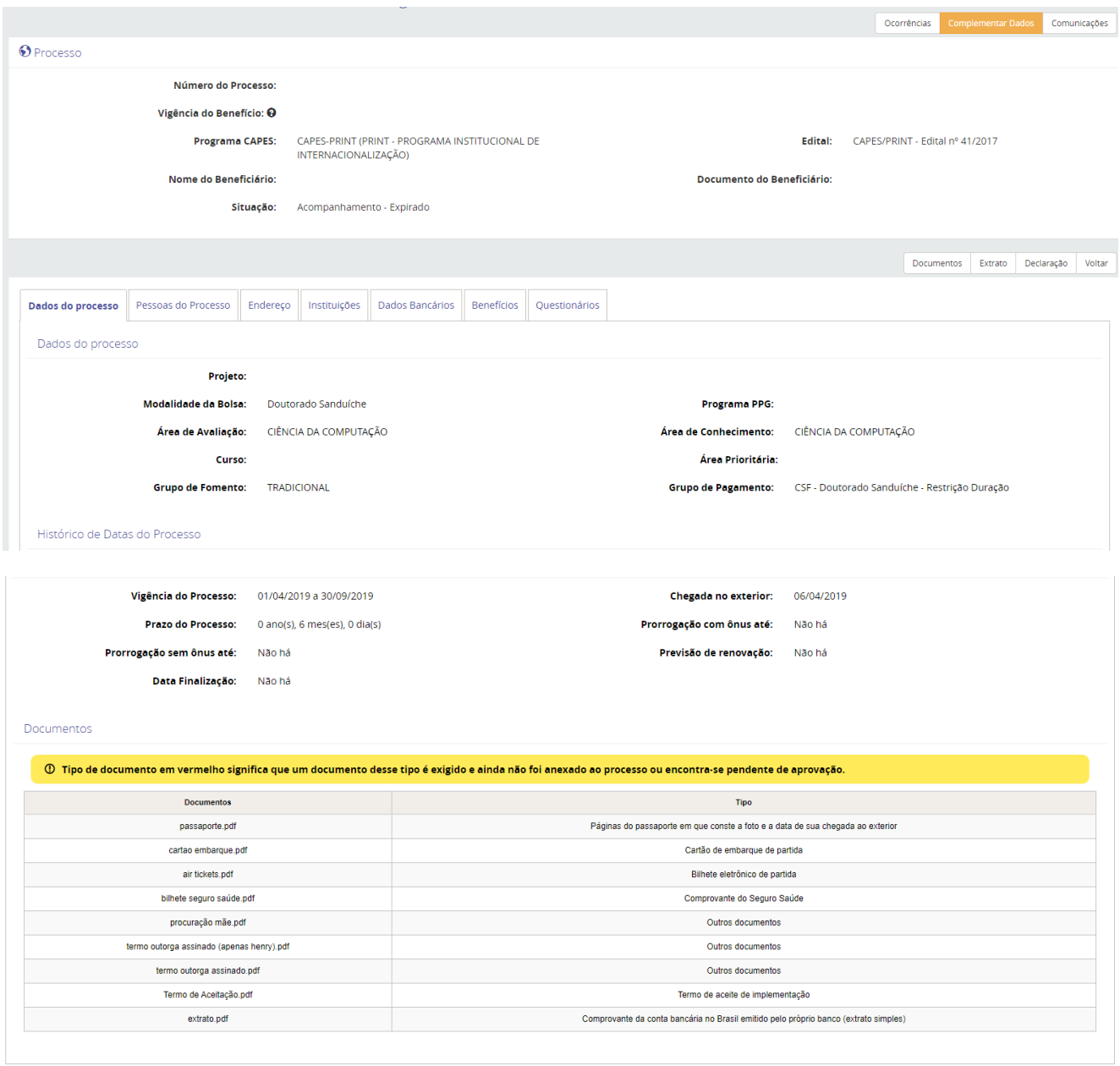

Nesta tela, o bolsista poderá simplesmente visualizar e acompanhar seu processo ou poderá complementar dados clicando na opção "Complementar Dados". Esta opção serve para:

- Incluir pessoas ao processo;
- Incluir dados de endereços no Brasil e no Exterior;

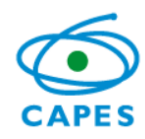

Incluir ou alterar dados bancários no Brasil e no Exterior.

Ao selecionar a opção "Complementar Dados", o sistema exibe a tela abaixo.

### **6.4.1 Complementar Dados de Pessoas e Endereços**

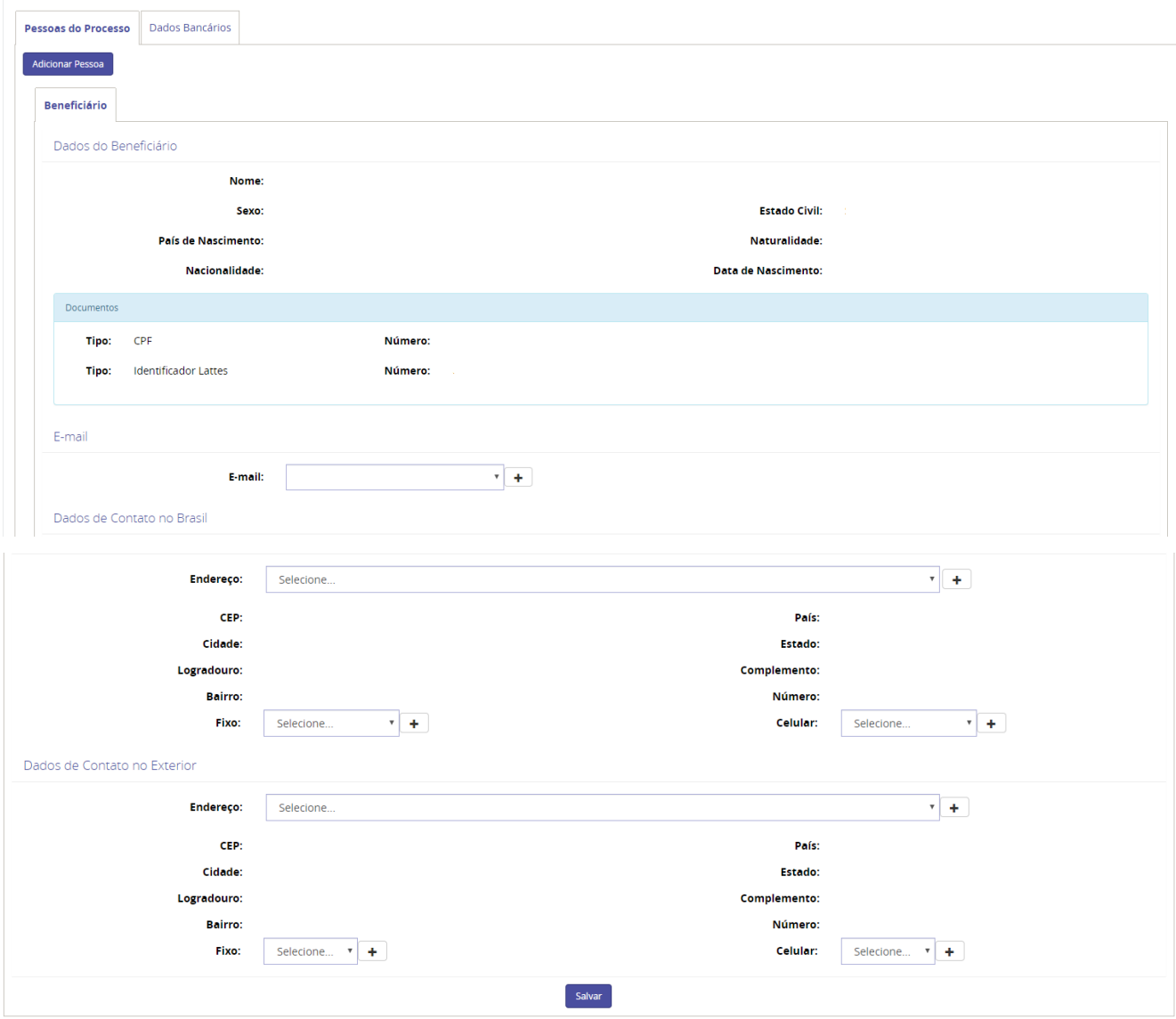

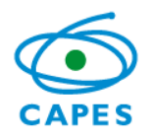

Caso o usuário queira incluir um novo endereço, se faz necessário clicar na

opção **+**. O sistema exibirá a seguinte tela para preenchimento:

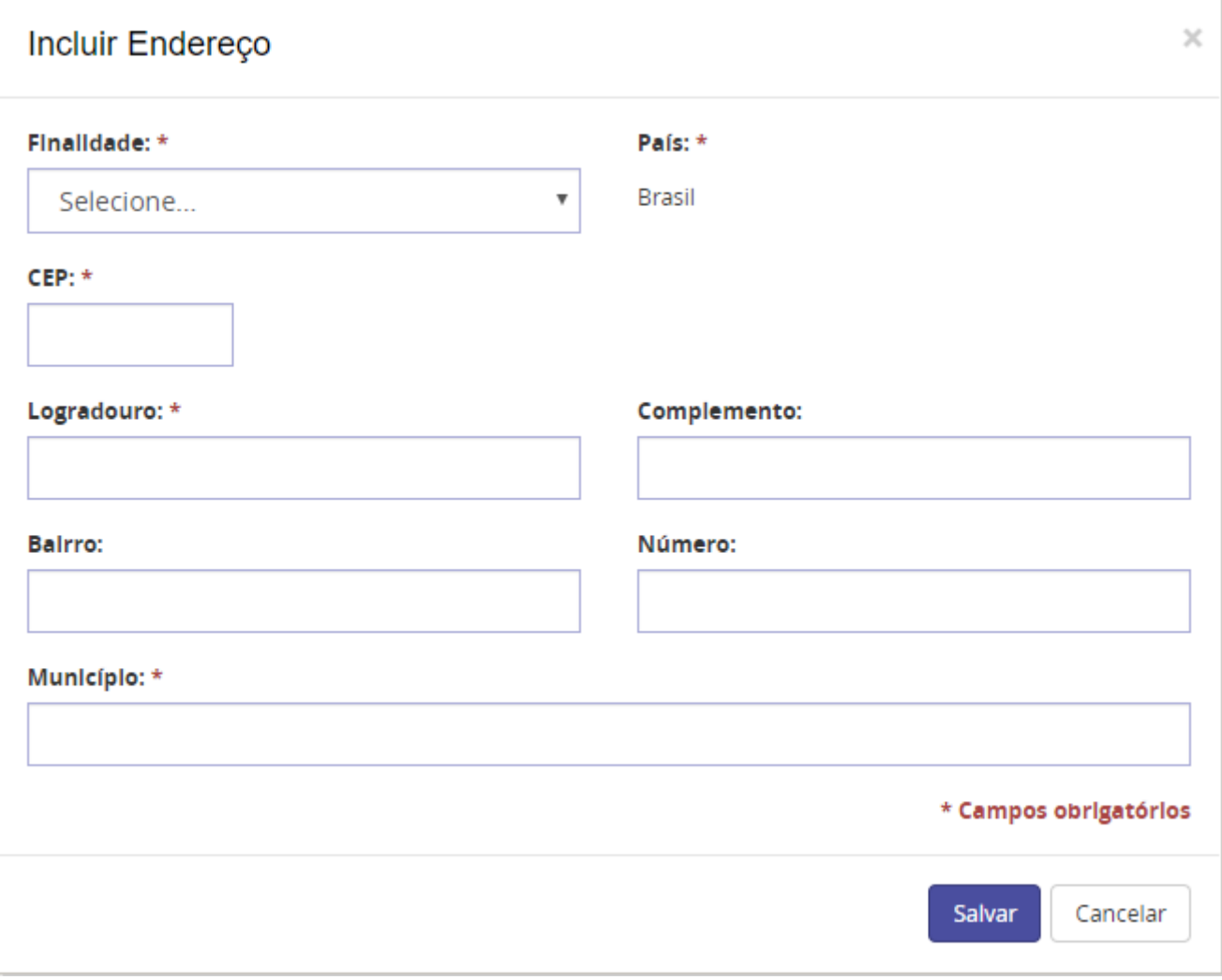

O usuário deverá preencher as informações e salvá-las.

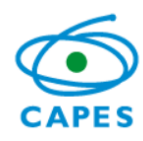

### **6.4.2 Complementar Dados Bancários**

Caso o usuário queira incluir ou alterar dados bancários, deverá selecionar a aba

Dados Bancários. Ao selecionar esta aba, o sistema exibe a seguinte tela.

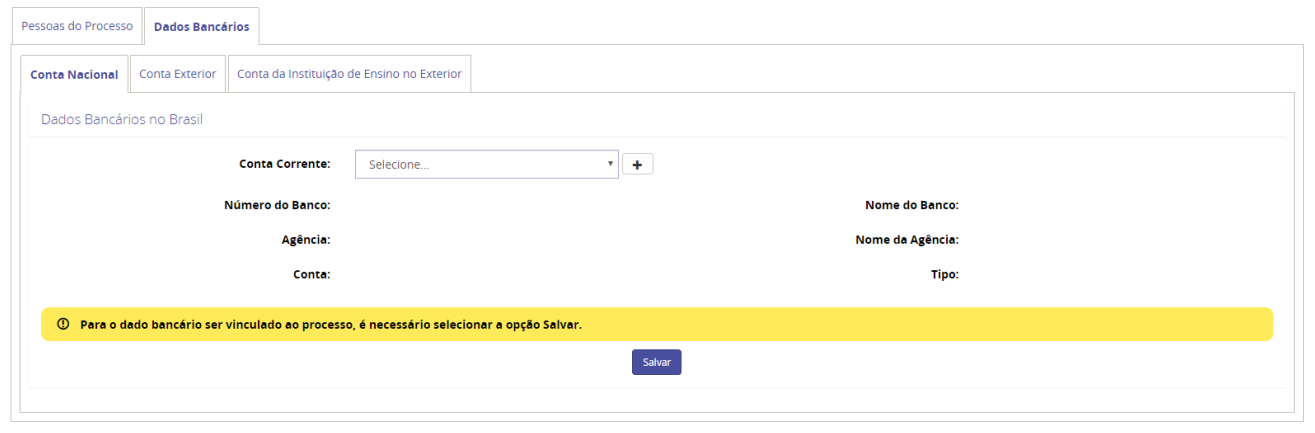

O usuário poderá adicionar ou alterar dados bancários de contas nacionais ou internacionais através desta opção. Ao selecionar a opção  $\Box$  para incluir um novo dado bancário, o sistema exibe a seguinte tela.

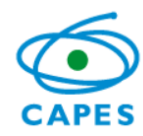

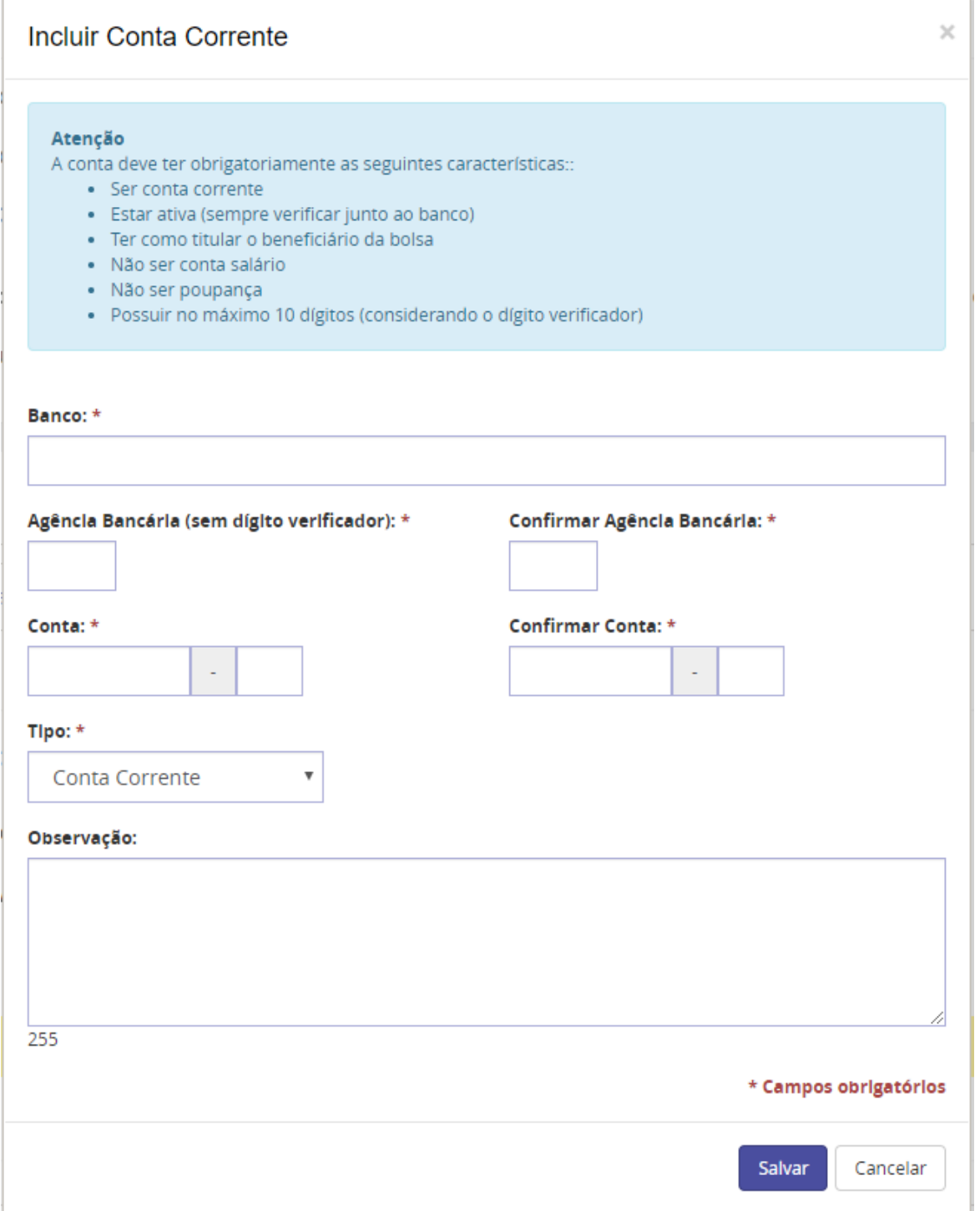

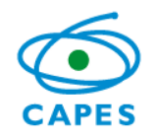

O usuário deverá preencher as informações e salvá-las.

Caso o usuário queira incluir uma pessoa ao processo. Por exemplo: um dependente, uma pessoa de contato no Brasil, entre outros. Será necessário clicar

no botão <sup>Adicionar Pessoa</sup> . Ao clicar neste botão, o sistema exibe a seguinte tela.

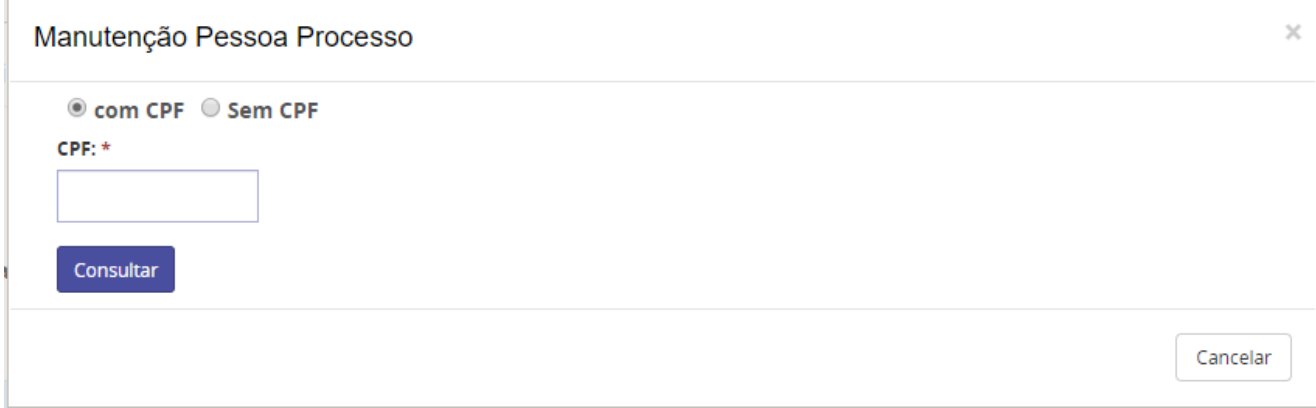

Após encontrado o CPF da pessoa informada, basta preencher os dados solicitados, como endereço, e-mail e telefone. Caso a pessoa a ser adicionada seja estrangeira, será necessário que ela faça um registro prévio no sistema por meio do link fornecido pelo sistema.

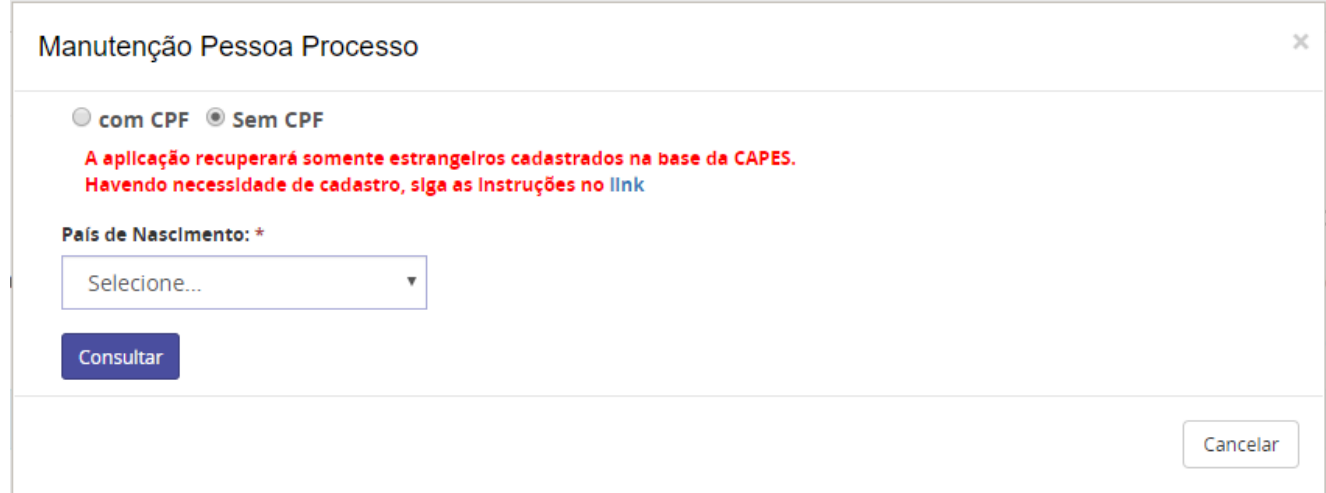

Depois da alteração ou preenchimento da informação, o usuário deverá salvar as informações.

> $\bullet$   $\bullet$   $\bullet$ *15*

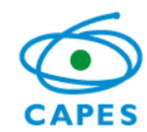

### <span id="page-16-0"></span>**7. Troca de mensagens/arquivos**

Ao clicar na opção Comunicações, o sistema automaticamente redirecionará o usuário para o sistema Linha Direta. Opcionalmente, o usuário poderá acessar diretamente o link: <http://linhadireta.capes.gov.br/linhadireta,> informando o mesmo usuário e senha. Para ter acesso as mensagens do seu processo, basta clicar no número do processo vinculado ao usuário.

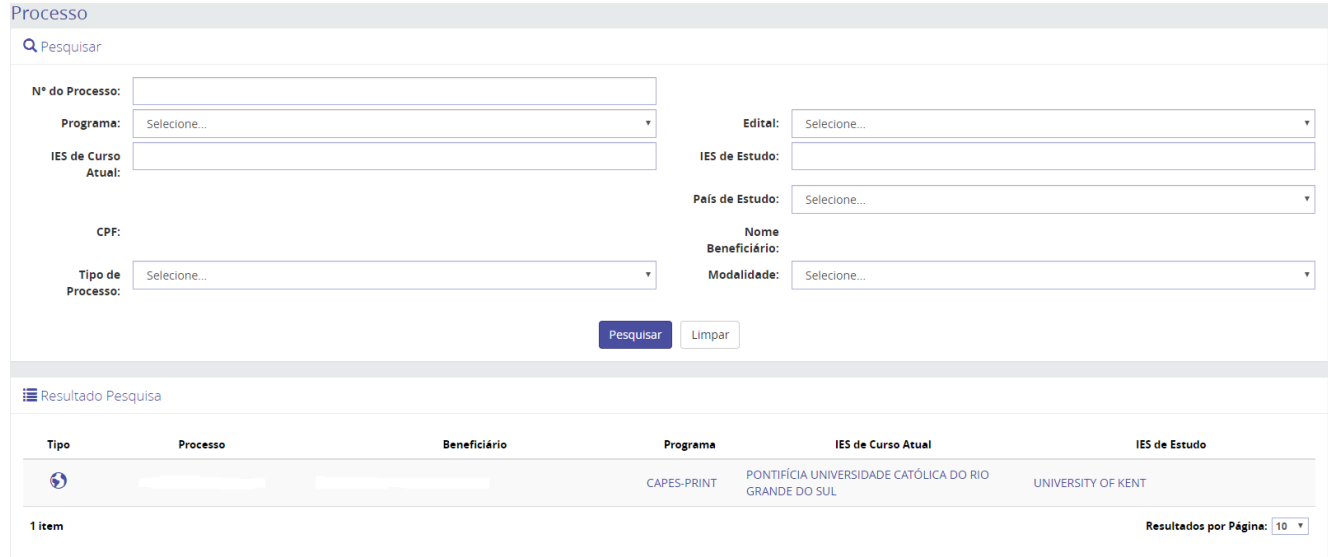

As mensagens enviadas que ainda não foram lidas estarão sempre em negrito. Para acessar as respostas, o usuário deve clicar na seta ao lado da origem da mensagem. Esta ação apresentará todas as respostas contidas em sua mensagem.

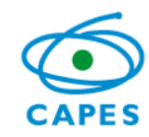

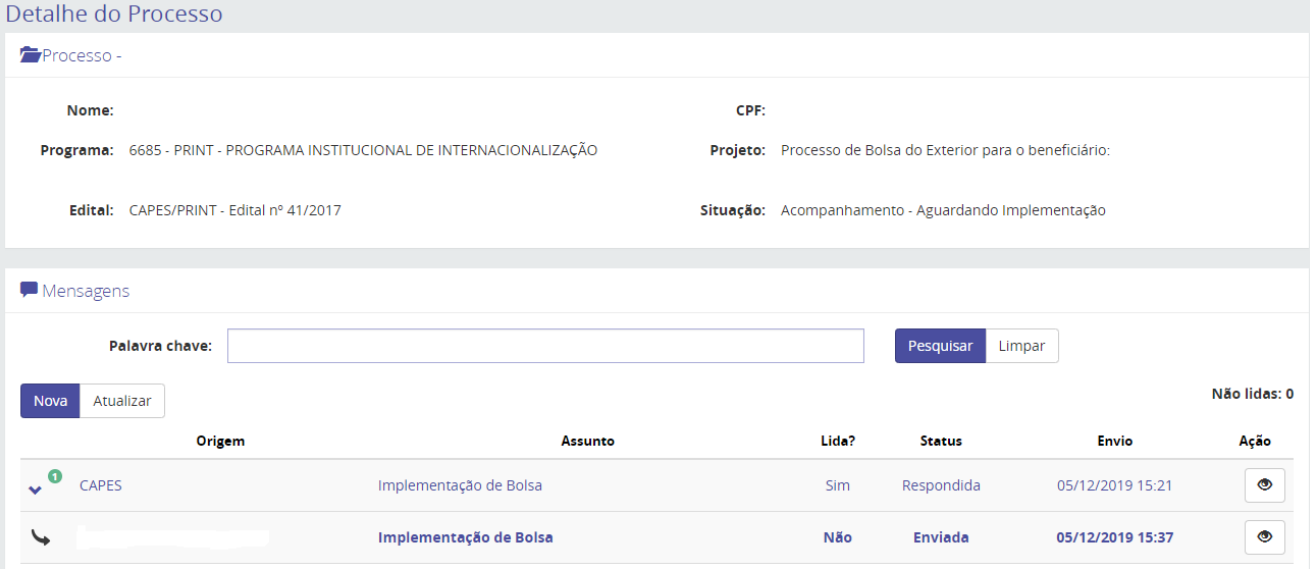

Caso o usuário queira encaminhar mensagem para a CAPES, deverá clicar na opção "Nova". O

sistema abrirá a seguinte tela:

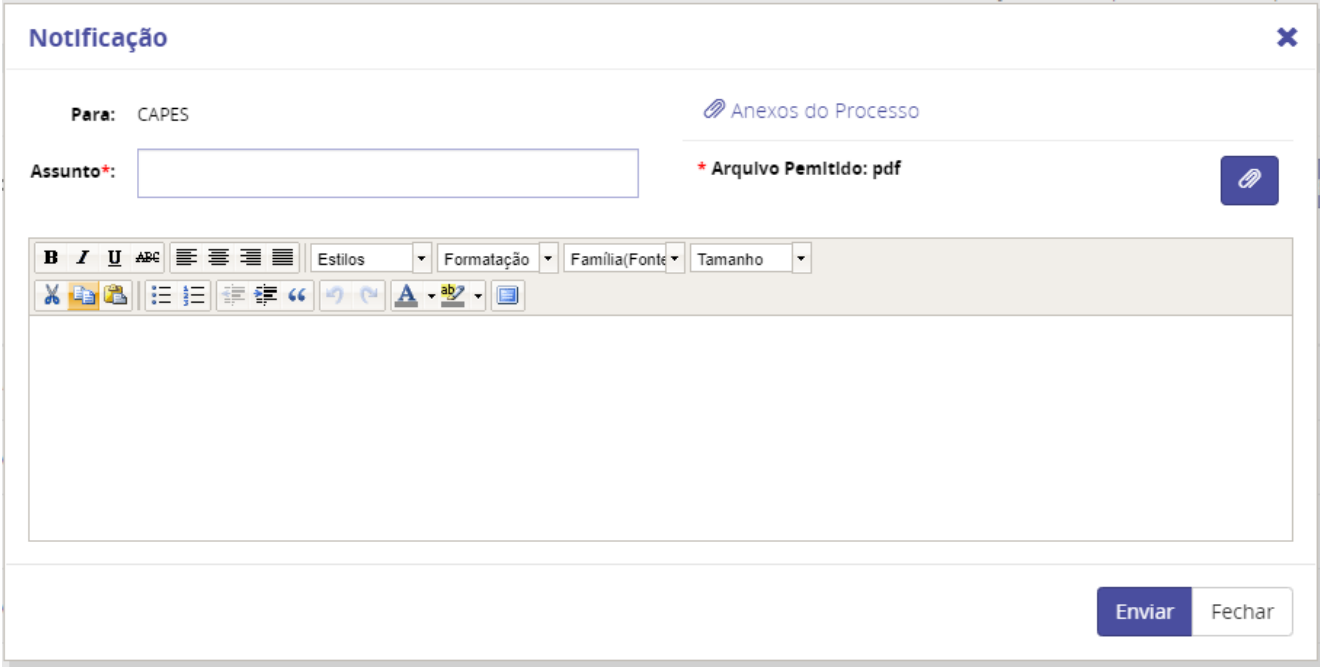

O usuário deverá preencher as informações. Se for anexar algum documento, deverá selecionar a

opção  $\boxed{\mathscr{P}}$ . Ao clicar nesta opção, o sistema exibirá a seguinte tela:

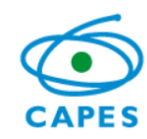

**Coordenação de Aperfeiçoamento de Pessoal de Nível Superior**

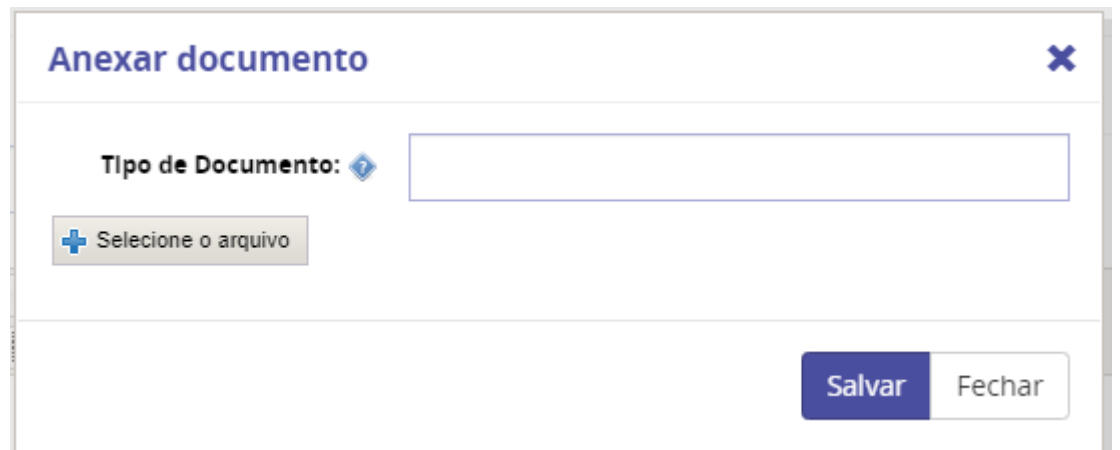

O sistema tem vários tipos de documentos cadastrados. Para buscá-los, basta digitar parte do nome no campo referente ao tipo de documento. É importante selecionar o tipo de documento correto, caso o usuário não tenha certeza de como nomear o documento, basta deixar o espaço em branco. Depois de selecionar o tipo e o arquivo, o usuário deverá salvar. Com isso, o sistema retornará para a tela anterior com o arquivo já anexado como segue abaixo. **O sistema só aceitará o upload de documentos em PDF, com no máximo 5MB.**

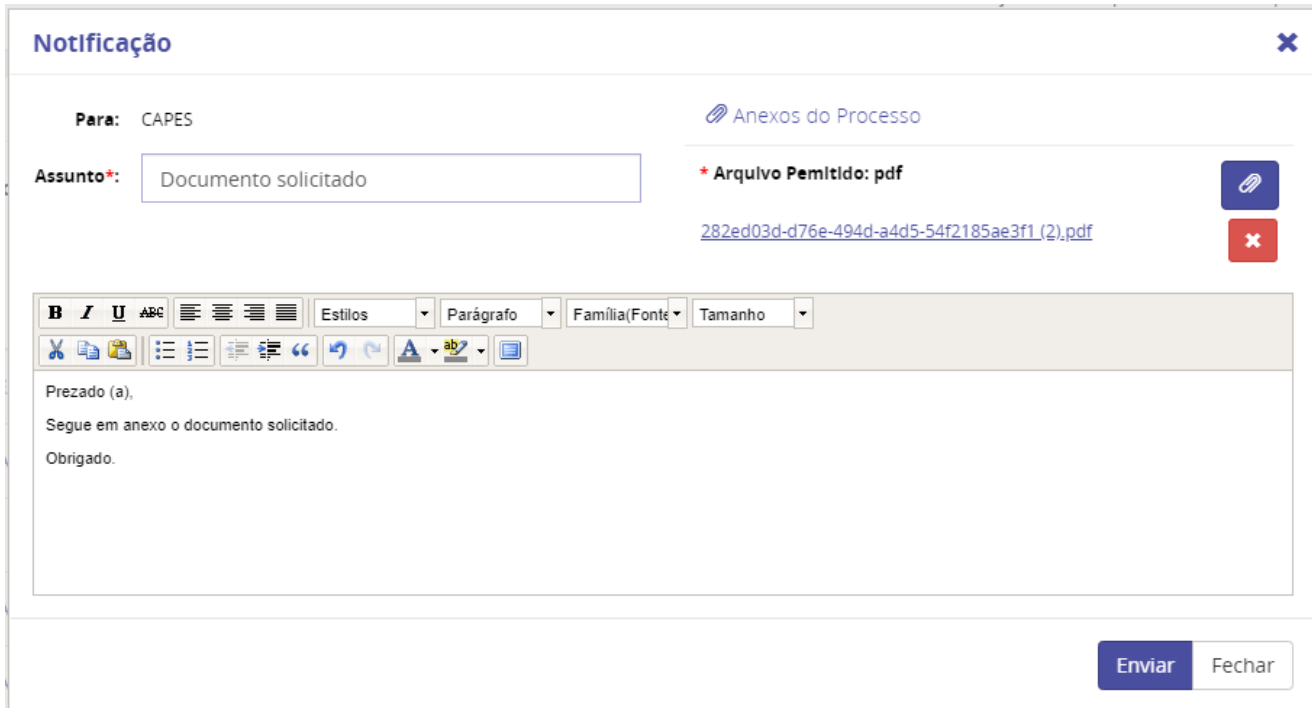

 $\bullet$   $\bullet$   $\bullet$ *18*

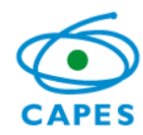

O usuário digita a mensagem desejada e envia para a CAPES através da opção Enviar Após enviar a mensagem, o sistema retorna para a seguinte tela.

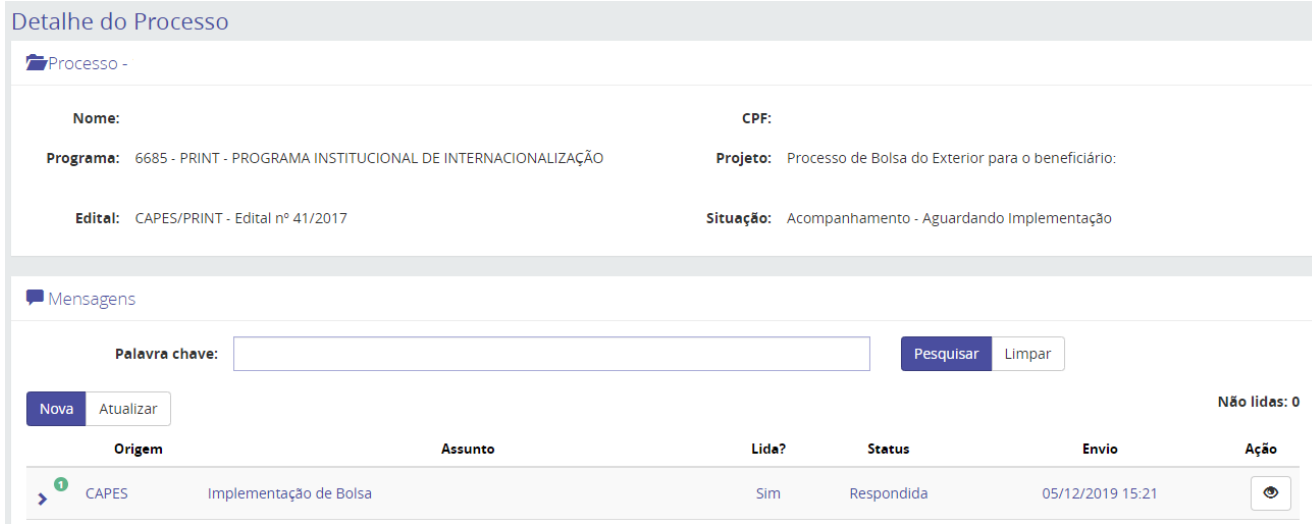